## Adding Custom Photo Gallery Templates to Xara Web Designer Premium

- First of all you will need Read/ Write Permissions on the folder C:\Program Files\Xara\Xara Web Designer 7 Premium\Clipart\web\Galleries
- Create your Galleries by either importing a picture of a border or create borders with the tools in Web designer

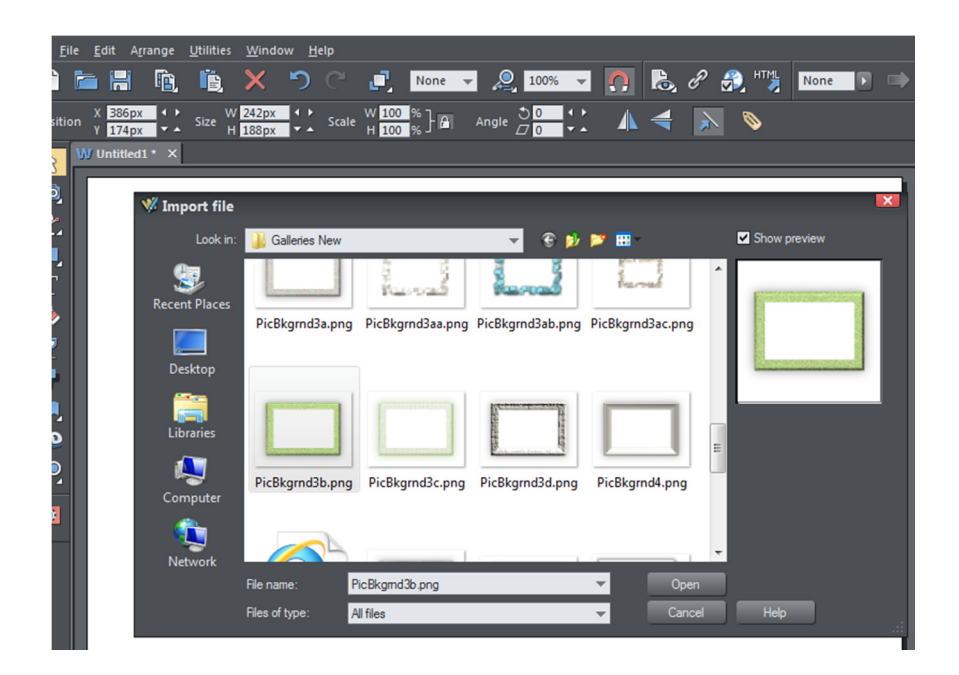

• Duplicate as many needed for your gallery by press Alt + Ctrl + D or as in image

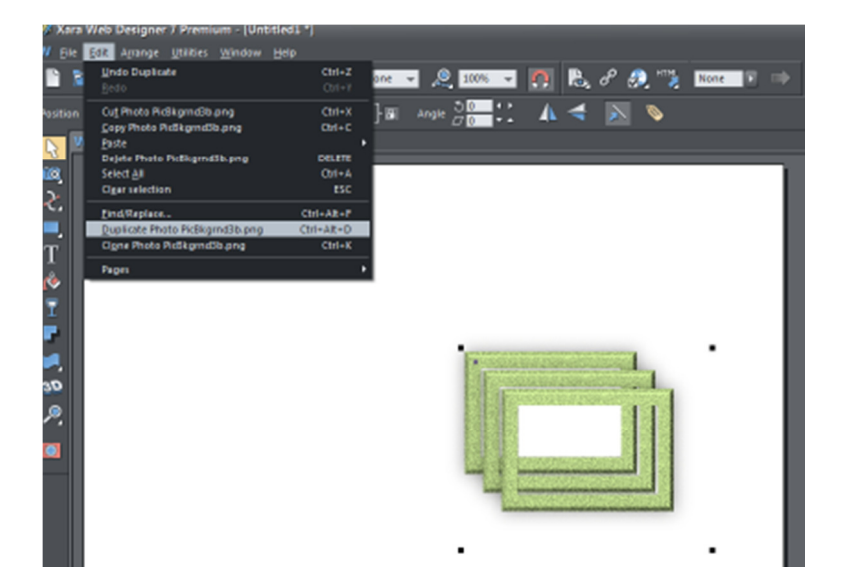

• Once in position select all and apply a soft group Alt + Ctrl + G

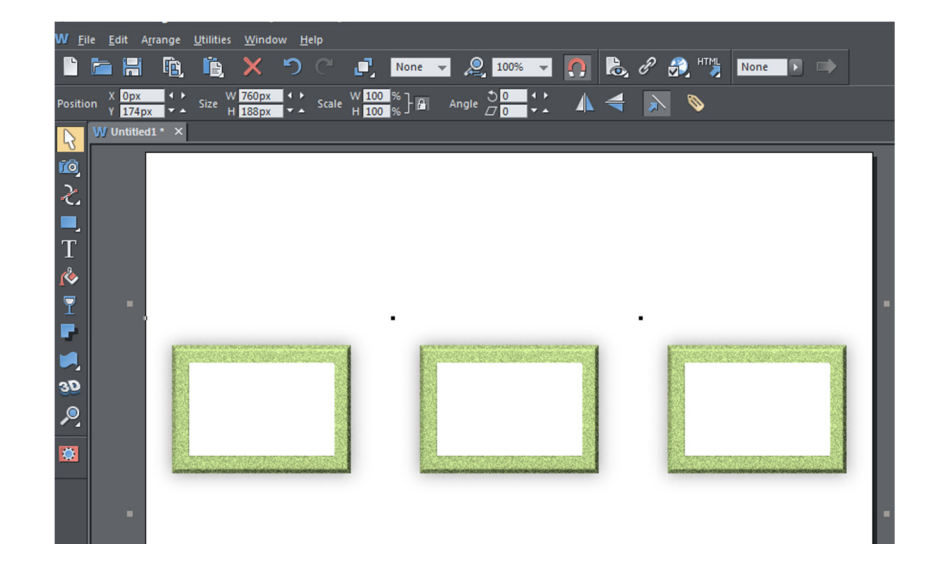

- Import Unique photos to each border by pressing Ctrl whilst dragging from bitmap gallery
- Once imported Right click on each photo and select Names, make sure the name is "auto replace" without quote marks, otherwise when you import multiple pictures in to your finished template it won't replace them individually

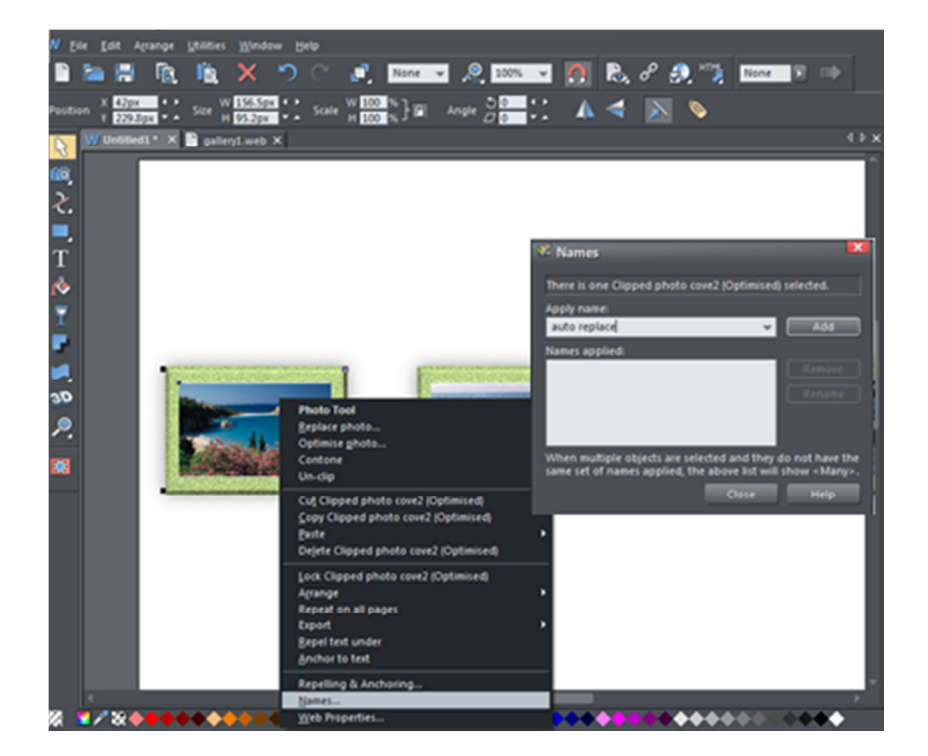

- Next go to the page and layer gallery, select only all the photos and select Properties
- Select the Image Tab then Options then choose the Gallery options as shown
- Select all borders the same way and make sure in the Gallery options that nothing is selected otherwise the borders will show on the slide show / film strip or in between the photos when published

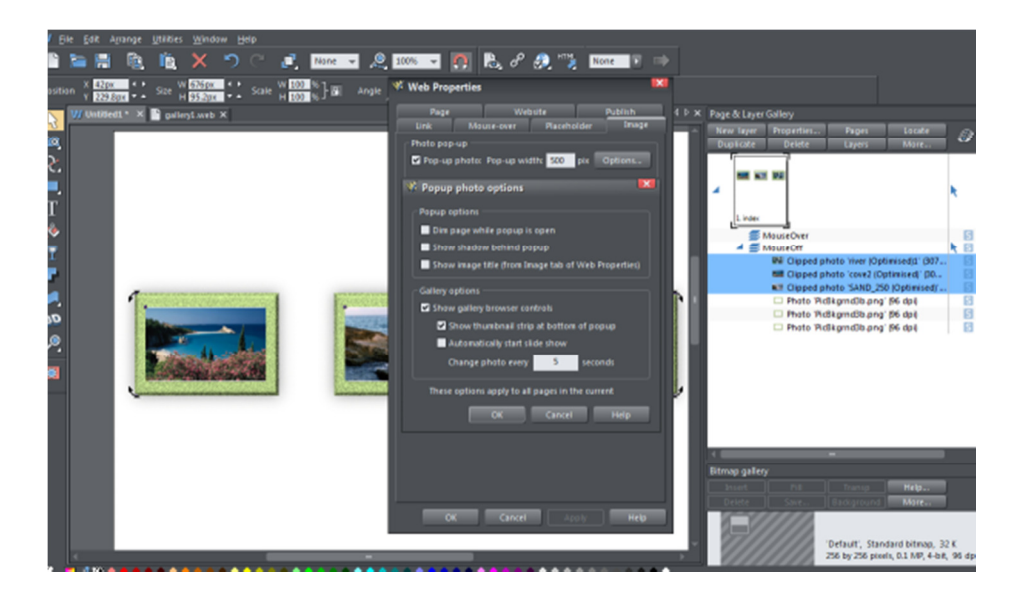

- Once finished click Edit then select all, next click file and export then navigate to C:\Program Files\Xara\Xara Web Designer 7 Premium\Clipart\web\Galleries And save as required Gallery Name.xar
- Next select when prompted "Selection" then Export
- Then Exit Xara Web Designer 7

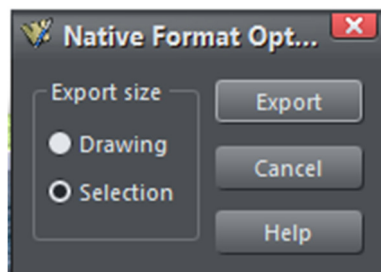

Next navigate to C:\Program Files\Xara\Xara Web Designer 7 Premium\Clipart\web\Galleries Edit the file "catindex.txt" and enter the name of which you called your new Photo gallery in the next line same format as the rest then save

## catindex.txt - Notepad File Edit Format View Help gallery1.xar, gallery1, , C gallery2.xar, gallery2, , C gallery3.xar, gallery3, , C gallery4.xar, gallery4, , C gallery5.xar, gallery5, , C gallery6.xar, gallery6, , C gallery7.xar, gallery7, , C gallery8.xar, gallery8, , C gallery9.xar, gallery9, , C gallery10.xar, gallery10, , C gallery11.xar, gallery11, , C gallery12.xar, gallery12, , C new gallery.xar, new gallery, ,C

• Start Xara go to Design Gallery / Photo galleries and your new Photo Gallery Template will be there

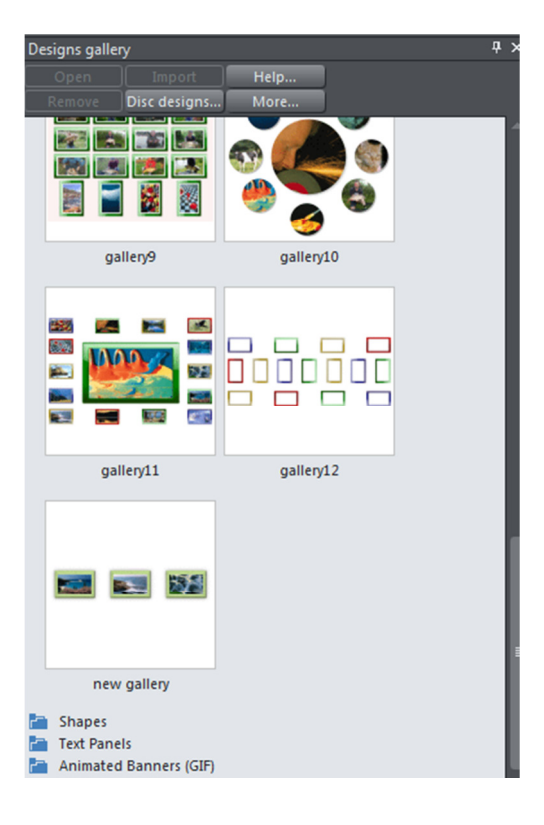

Preston Keel 17/5/2011